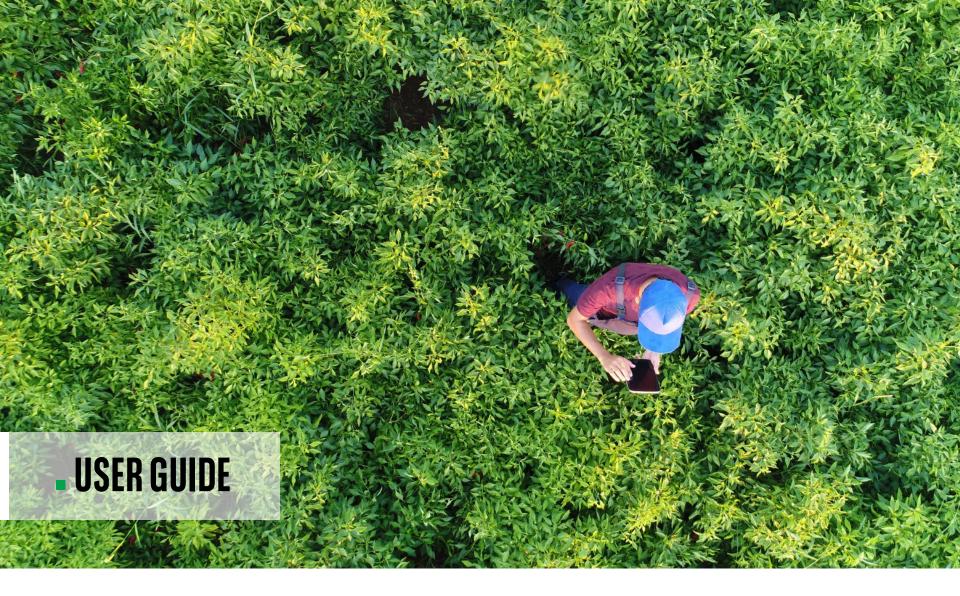

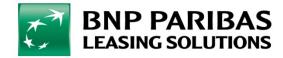

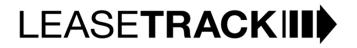

### **LEASETRACK.** HELPING YOU TAKE CONTROL

In today's digital world, traditional methods struggle to meet our modern expectations and demands, with on-line banking, digital insurance accounts and paperless billing in our personal lives, we expect more and more to see this sort of convenience in our working lives too.

### INTRODUCING LEASETRACK FROM BNP PARIBAS LEASING SOLUTIONS

This tool offers you a more flexible and responsible solution at the touch of your finger tips, it puts you in control of your lease portfolio with us, any time of day.

Digitally receive and retrieve invoices and credit notes, copy contracts and more as well as action many of the aspects of your contract yourself.

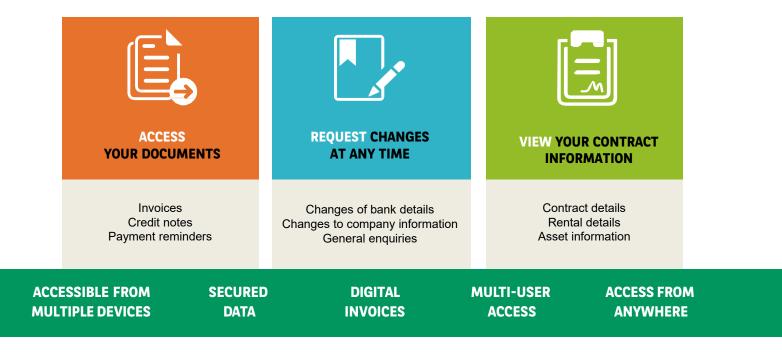

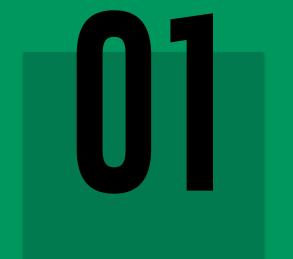

## **GETTING STARTED**

### **LEASETRACK.** REGISTRATION

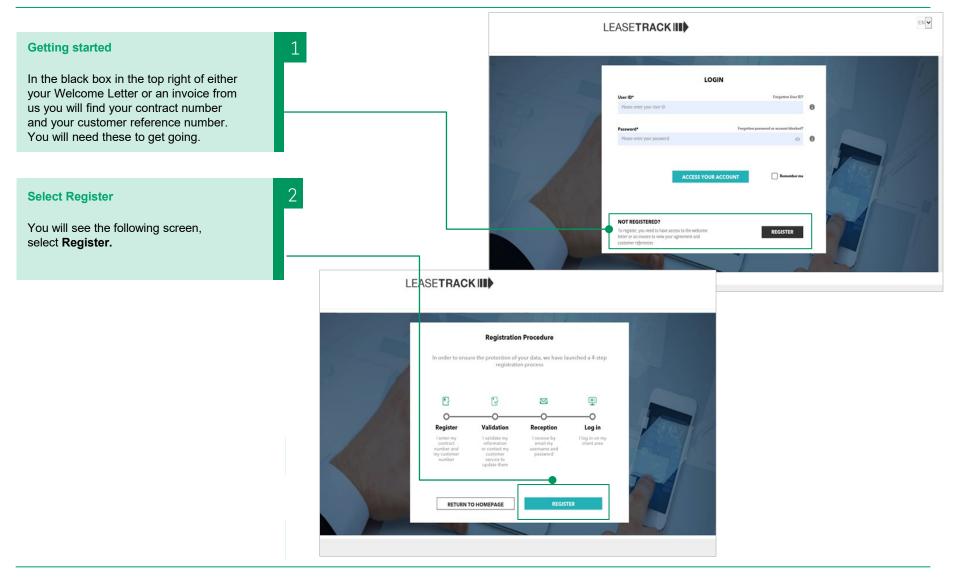

### **LEASETRACK.** REGISTRATION

| Find your agreement number and<br>customer number on your Welcome<br>Letter or an invoice. | 3                                                                                                    | Registration<br>Input all of the required information to create your Lease Track account.<br>Once completed you will receive your customer ID and your temporary<br>password by e-mail.                                                                                                    |
|--------------------------------------------------------------------------------------------|----------------------------------------------------------------------------------------------------|----------------------------------------------------------------------------------------------------|
| Hick Search.                                                                               | CANCEL<br>Email address*<br>Jeanette.meedrey@luk.bnpparlbaa.com<br>Mobile phone (optional)<br>m • 0100 13345<br>ease do not validate iad contact your Cuntomer Service | Your details         • Check and accept your details         • Add a phone number         • Request for your details to be amended         By selecting 'Update form button', you can submit a request for the information to be updated. You will be advised by us when this is done before continuing to register. |

### **LEASETRACK.** REGISTRATION

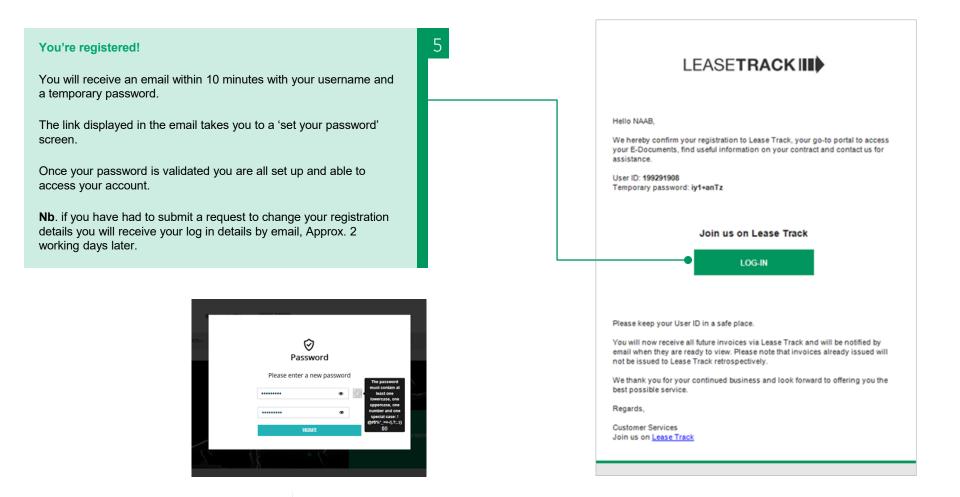

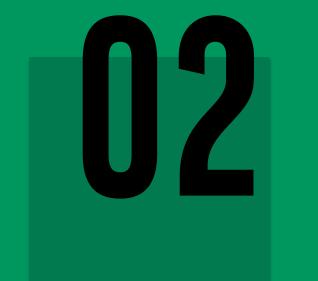

# YOUR LEASETRACK

### **LEASETRACK.** HOMEPAGE

A ONE STOP SHOP FOR YOUR LEASE REQUESTS.

The homepage is designed to be really simple to use. From here you can access all the tools functionality.

- A list of your agreements
- E-documents
- Frequent actions
- Your company information
- Manage your profile
- Answers to FAQs

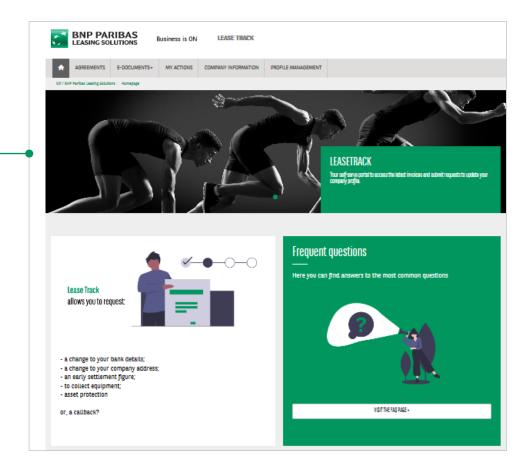

### **LEASETRACK.** AGREEMENTS

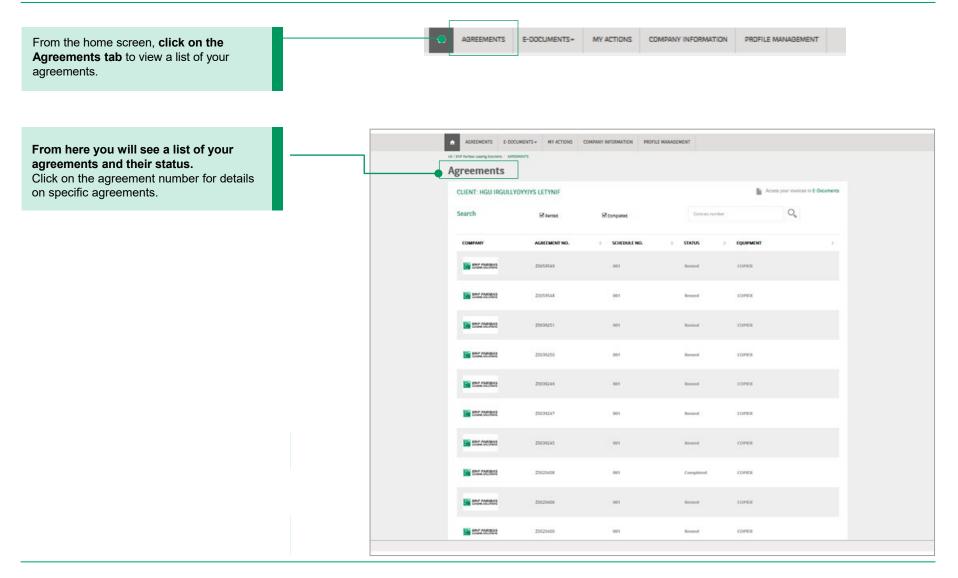

### **LEASETRACK.** AGREEMENTS

÷ AGREEMENTS E-DOCUMENTS+ MY ACTIONS COMPANY INFORMATION PROFILE MANAGEMENT From the home screen, click on the Agreements tab to view a list of your agreements. • AGREEMENTS E-DOCUMENTS+ MY ACTIONS COMPANY INFORMATION PROFILE MANAGEMENT Agreement information Once you have clicked on an ess your involces in E-Decur AGREEMENT 20059549-001 Agreement number you can see further LAST PAYMENT DETAILS INTRODUCTORY SOURCE information about that contract: 01/04/2020 KYDEMUP UN LETYNE Desta Last rental due date & amount Dent debit SUPPLIER Rental frequency 2738.47 Amount (including VAT) KYDEMUP UN LETYNE Asset details PRODUCT & FREQUENC Equipment supplier name **Financial product** Lease Finance product • S-beskyle frequence Payment frequency • EQUIPMENT SCRIMI NO. MODEL REG. NO. MANUFACTURES TYPE LIAPENENS KIYOCERA COPIER M25400N X.4 VDL7103287 KYDCEBA COPER P5021CDW X 5 ¥1.W7586444 KPOCERA PROTEIN X 7 COPIER C507P901572 RICOH COPER MPCN07SPEX.5 You can quickly access E-documents from this page - Click here to access documents linked to this contract

## **LEASETRACK.** E-DOCUMENTS

| From the home screen click on the<br>E-Documents to view documents for<br>all of your agreements.       M ACTORS       M ACTORS                                                                                                    |
|----------------------------------------------------------------------------------------------------|
| notes you will see a list of available<br>documents including: <ul> <li>Invoices</li> <li>Credit Notes</li> <li>Payment Reminders</li> <li>Statements</li> </ul> Different types of invoice would be<br>identified under 'Document type' <ul> <li>Invoices would be your<br/>normal rental amount</li> <li>'RENTAL SINGLE' would be your<br/>normal rental amount</li> <li>'RENTAL CONSOLID' would be your<br/>rental including any additional charges<br/>such as your annual admin fee</li> </ul> <ul> <li>Would be your<br/>rental including any additional charges</li> <li>''RENTAL CONSOLID' would be your<br/>rental including any additional charges</li> <li>''RENTAL SINGLE' would admini fee</li> <li>''RENTAL SINGLE' would be your<br/>rental including any additional charges</li> <li>''RENTAL SINGLE' would be your</li> <li>''RENTAL CONSOLID' would be your</li> <li>''RENTAL SINGLE' would be your</li> <li>''RENTAL SINGLE' would be your</li> <li>''RENTAL CONSOLID' would be your</li> <li>''RENTAL SINGLE' would be your</li> <li>''RENTAL SINGLE' would be your</li> <li>''RENTAL SINGLE' would be your</li> <li>''RENTAL SINGLE' would be your</li> <li>''RENTAL SINGLE' would be your</li> <li>''RENTAL SINGLE' would be your</li> <li>''RENTAL SINGLE' would be your</li> <li>''RENTAL SINGLE' would be your</li> <li>''RENTAL SINGLE' would be your</li> <li>''RENTAL SINGLE' would be your</li> <li>''RENTAL SINGLE' would be your</li> <li>''RENTAL SINGLE' would be your</li> <li>''RENTAL SINGLE' would be your</li> <li>''RENTAL SINGLE' would be your</li></ul> |
| notes you will see a list of available<br>documents including: <ul> <li>Invoices</li> <li>Credit Notes</li> <li>Payment Reminders</li> <li>Statements</li> </ul> Different types of invoice would be<br>identified under 'Document type' <ul> <li>Invoices</li> <li>Statements</li> </ul> Eg. <ul> <li>'RENTAL SINGLE' would be your<br/>normal rental amount</li> <li>'RENTAL SINGLE' would be your<br/>normal rental amount</li> <li>'RENTAL CONSOLID' would be your<br/>normal rental amount</li> </ul> <ul> <li>'RENTAL SINGLE' would be your<br/>normal rental amount</li> <li>'RENTAL CONSOLID' would be your<br/>normal and thin fee</li> </ul> Under the heading 'Contractual <ul> <li>'Net the heading 'Contractual</li> </ul>                                                                                                    |
|                                                                                                    |
| documentation' you will see a list of         available documents including:         Your welcome pack         Copy of contract                                                                                                    |

### **LEASETRACK.** MY ACTIONS

From the **My Actions tab** you can choose from a list of self-serve actions.

This enables you to manage aspects of your contract without having to pick up the phone, giving you freedom to request or update things in your own time.

#### REFUND

 I have a credit on my account I would like to query

#### **INSURANCE/DAMAGE DECLARATION**

- I have a query regarding asset protection TERMINATION
- I would like a settlement figure to terminate my agreement
- I would like my equipment collected UPDATE CONTACT DATA
- I would like to update contact details, company name, address, bank details

#### ADMINISTRATIVE REQUESTS

- I would like a copy of my agreement
- I have a general enquiry

#### CALLBACK

 I would like customer services to contact me by phone

|   | AG             | GREEMENTS           | E-DOCUMENTS -   | MY ACTIONS | COMPANY INFORMATION | PROF | FILE MANAGEMENT |                         |
|---|----------------|---------------------|-----------------|------------|---------------------|------|-----------------|-------------------------|
| - | UK / BNP Parib | bas Leasing Solutio | ns / MY ACTIONS |            |                     |      |                 |                         |
|   | CON            | TACT F              | REQUEST         |            |                     |      |                 |                         |
|   |                |                     |                 |            |                     |      |                 |                         |
|   |                |                     | Re              | fund       |                     |      |                 | Administrative Requests |
|   |                |                     | Asset P         | rotection  |                     |      |                 | Update contact data     |
|   |                |                     | Term            | ination    |                     |      |                 | Callback                |
|   |                |                     |                 |            |                     |      |                 |                         |
|   |                |                     |                 |            |                     |      |                 |                         |

E-DOCUMENTS+

MY ACTIONS

COMPANY INFORMATION

**PROFILE MANAGEMENT** 

### **LEASETRACK.** MY ACTIONS

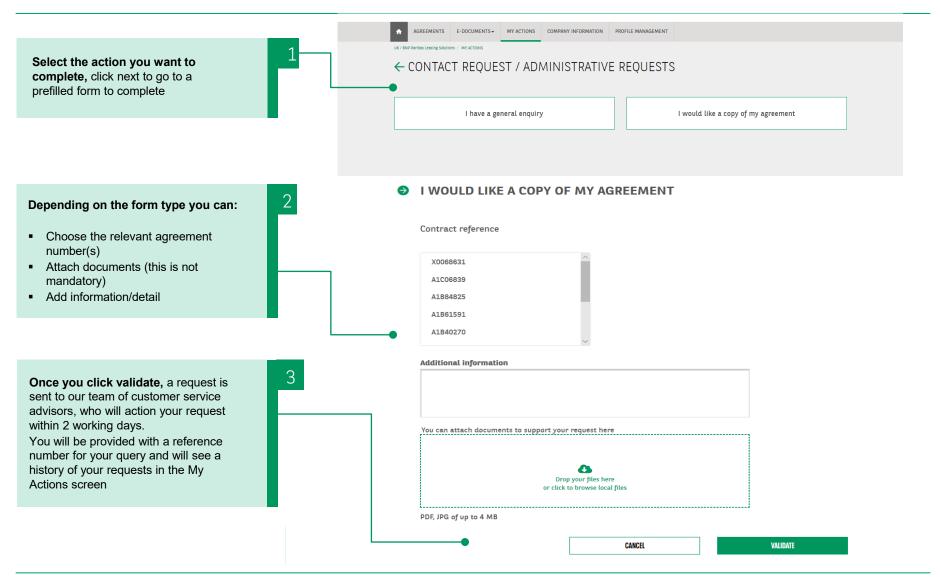

## **LEASETRACK.** COMPANY INFORMATION

| <ul> <li>YOUR COMPANY INFORMATION</li> <li>On this screen you can see a snap shot of the details we hold on your company. This includes:</li> <li>Company name</li> <li>Address</li> <li>Email address &amp; phone number</li> <li>Bank account</li> <li>Invoice address</li> </ul> | AGREEMENTS E-DOCLIMENTS- N<br>AGREEMENTS E-DOCUMENTS- NY ACTIONS COMPANY INFORMATION<br>DC: DH7 Avites Laurg Statutes - Company Millionaction<br>COMPANY INFORMATION<br>MANAGEMENT                             |                                                                                                    |
|----------------------------------------------------------------------------------------------------|----------------------------------------------------------------------------------------------------|----------------------------------------------------------------------------------------------------|
| There are quick links available here,<br>these take you direct to the right 'My<br>Actions' form to request an update                                                                                                    | Company name: HGU IRGULLYDYNYIS LEFYNIF Company Registration Number 0502052 Head office address 243 HYDRACEBO MUP NWY SQL UNDON NWY GBR  Change management information  RANK ACCOUNT INFORMATION No IBAN found |                                                                                                    |
|                                                                                                    |                                                                                                    | Control of the billing addresses  Control of the billing addresses  Post Code 1  243 HYD RCEBO MUP  NWT 6/L LONDON NWT  GBR  C |

## **LEASETRACK.** PROFILE MANAGEMENT

| ROFILE MANAGEMENT<br>rom here you can add users within<br>our organisation to the portal and<br>an manage their access rights. | AGREEMENTS | E-DOCLUMENTS- MY                                                                         |                                                        | 20MPANY INFORM                   | ATION PROFILE MANAGEMENT                                                          |
|----------------------------------------------------------------------------------------------------|------------|------------------------------------------------------------------------------------------|--------------------------------------------------------|----------------------------------|-----------------------------------------------------------------------------------|
|                                                                                                    |            | USED I PROVINCE DI ACTIVUE<br>2000000. grantiti Historia<br>240124/CD<br>CARCISO (MODIFI | <ul> <li>DBA</li> <li>postorostrytkåpperke.</li> </ul> | i makat taka<br>ann inndi¥ Activ | a v<br>• v                                                                        |
|                                                                                                    |            | AGREEMENTS 6-0000                                                                        | HOFLE                                                  | COMPANY INFORMATION P            | ROFILE MANAGEMENT                                                                 |
| PUTTING YOU IN CONTROL                                                                                                    |            | CHANGE EMAIL                                                                             |                                                        |                                  | LANGUAGE                                                                          |
|                                                                                                    |            | Current Email: manetie.modicay                                                           | wavk importing com                                     | /                                | Ingia                                                                             |
| y selecting 'My profile' from the main                                                                                         | 1          | CHANGE PASSWORD                                                                          |                                                        |                                  | NOTIFICATION                                                                      |
| olbar you can:<br>Update email address details                                                                                 |            | Current guaranteed                                                                       |                                                        |                                  | I want to be notified by email when a new invoice has been received<br>I VES O NO |
| Reset your password                                                                                                    |            | Nine password                                                                            |                                                        | • 0                              | DEACTIVATE ACCOUNT                                                                |
| Reset your password<br>Change language                                                                                         |            | Confirmi mess passesord                                                                  |                                                        |                                  | I WANKT TO DENCTIVATE MY ACCOUNT                                                  |
| Deactivate the account                                                                                                    |            |                                                                                          |                                                        |                                  |                                                                                   |
| Managa patifications                                                                                                    |            | CINCI                                                                                    | 515                                                    |                                  |                                                                                   |
| <ul> <li>Manage notifications</li> </ul>                                                                                       |            |                                                                                          |                                                        |                                  |                                                                                   |

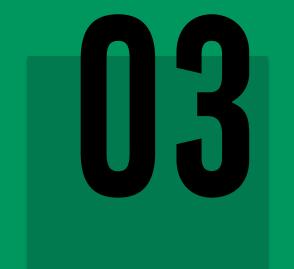

# **ADDITIONAL FUNCTIONS**

## **LEASETRACK.** ADDITIONAL FUNCTIONS

#### **KEEPING YOU IN CONTROL**

From the log in screen you can also **reset your user ID** if you have forgotten it.

When selecting this option, you will get a form to complete with basic account information for verification.

An email is then sent to you, containing the user ID and a link that directs you back to the log in screen.

#### FORGOTTEN PASSWORD

Clicking on this will take you to a screen to enter your user ID. Once you click send you will receive an email to the registered email address, containing a link to a 'reset password' screen.

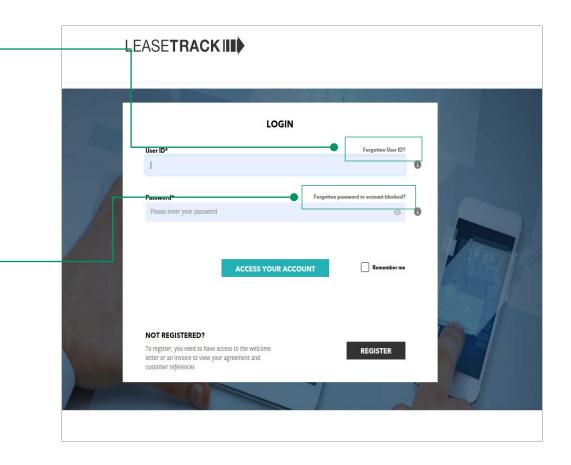

### **LEASETRACK.** FAQs

#### **KEEPING YOU IN CONTROL**

We want you to be able to access the information you need as easily as possible. That's why we have set up an FAQ section, that we will continue to update.

You can access the from:

- the Homepage
- the tool Bar

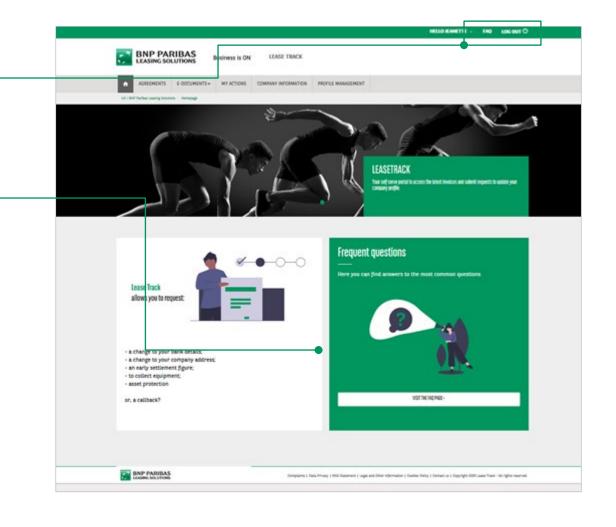

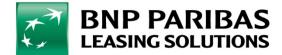

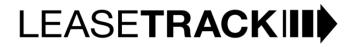